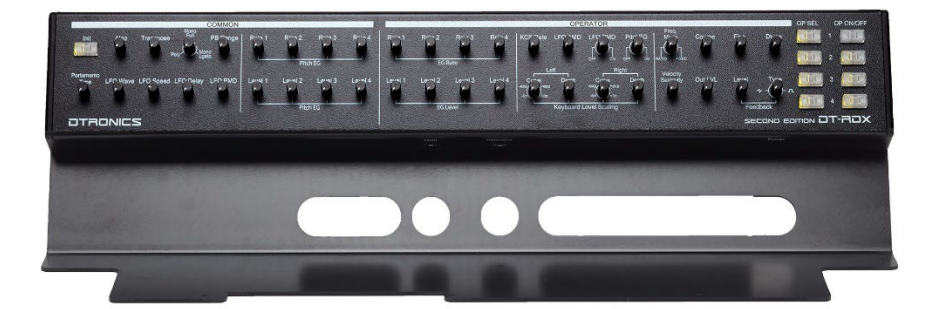

# DT-RDX-V2

Firmware update manual

**DT-RDX-V2**

**MANUAL**

### **DTRONICS**

#### <span id="page-1-0"></span>**INTRODUCTION**

The DT-RDX-V2 is equipped with bootloader functionality. This is a piece of software that can be used to update the software inside the DT-RDX-V2.

With this technology you are able to update your DT-RDX-V2 to the latest firmware version.

#### **Index**

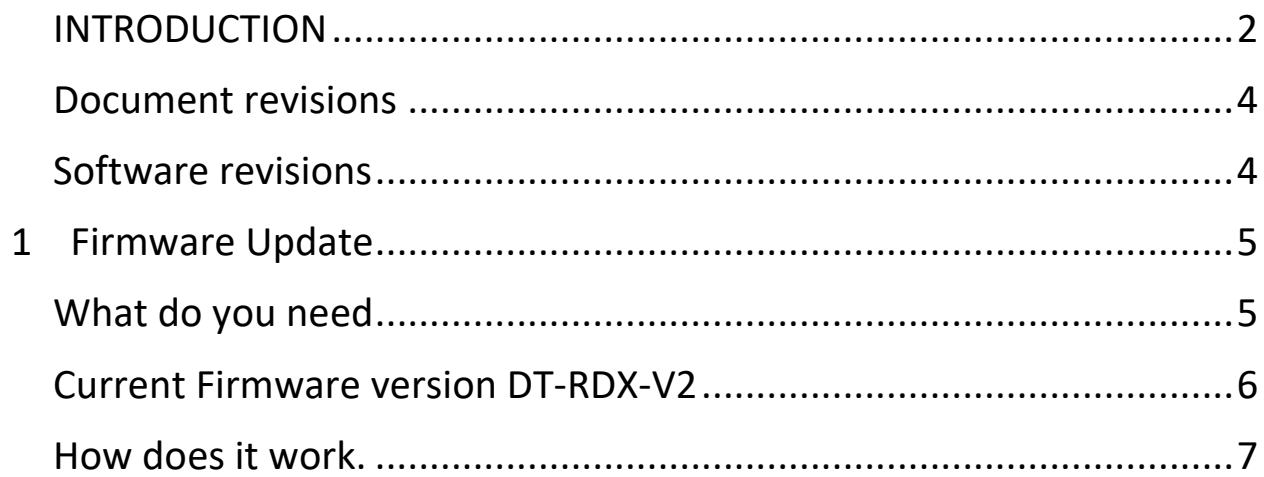

#### <span id="page-3-0"></span>**Document revisions**

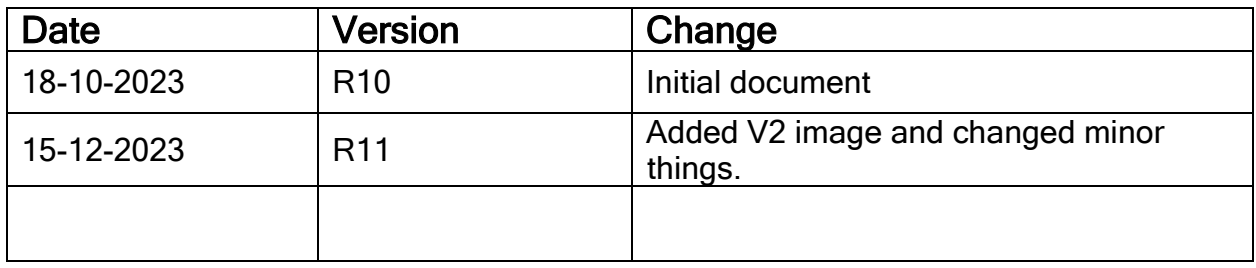

#### <span id="page-3-1"></span>**Software revisions**

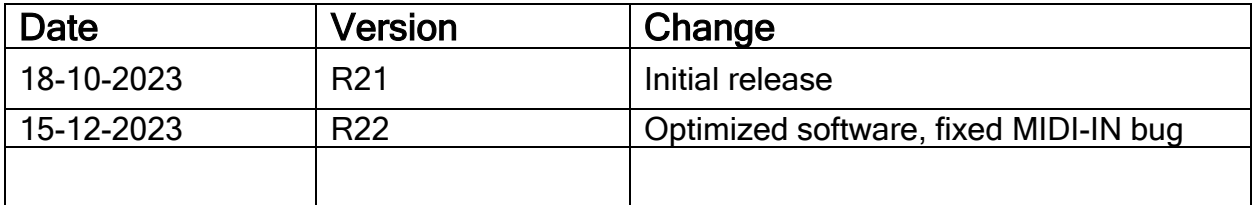

### **DTRONICS**

## <span id="page-4-0"></span>**1 Firmware Update**

#### <span id="page-4-1"></span>**What do you need**

- A midi program like MIDI OX to send the new firmware file to the DT-RDX-V2 <http://www.midiox.com/>
- The DT-RDX-V2 firmware file <http://www.dtronics.nl/pages/dtrdx.html>

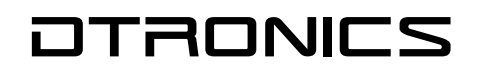

#### <span id="page-5-0"></span>**Current Firmware version DT-RDX-V2**

The firmware version of the DT-RDX-V2 is shown while powering up the DT-RDX-V2. The right 8 LEDS indicate the firmware version on power up. This image shows version 1.2

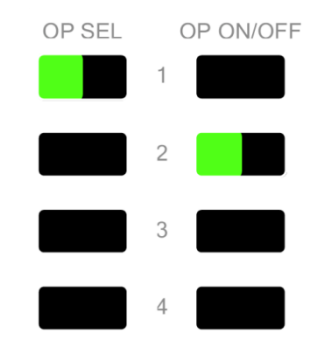

#### <span id="page-6-0"></span>**How does it work.**

Updating the DT-RDX-V2 is done by sending the new firmware file to the DT-RDX-V2 in System Exclusive format (or simply SysEx).

Updating steps:

- Download the latest firmware version from our website.
- Install a midi program that has SysEx support in this manual we are using MIDI-OX
- Connect the MIDI IN from the DT-RDX-V2 with the MIDI OUT from the computer running the MIDI software

#### - **Do NOT connect the midi out of the programmer.**

- **HOLD** OPSEL 3 switch (button 5, see figure 1) while **turning on** the DT-RDX-V2. OPSEL 3 will go on. Now you can release the button. The DT-RDX-V2 is now in bootloader mode.

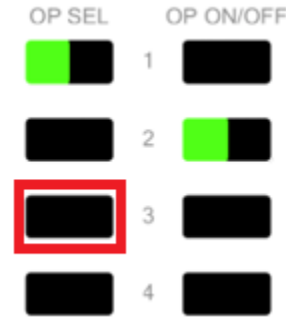

- Open MIDI-OX and select the right midi output device that you are using. Menu Options -> MIDI Devices

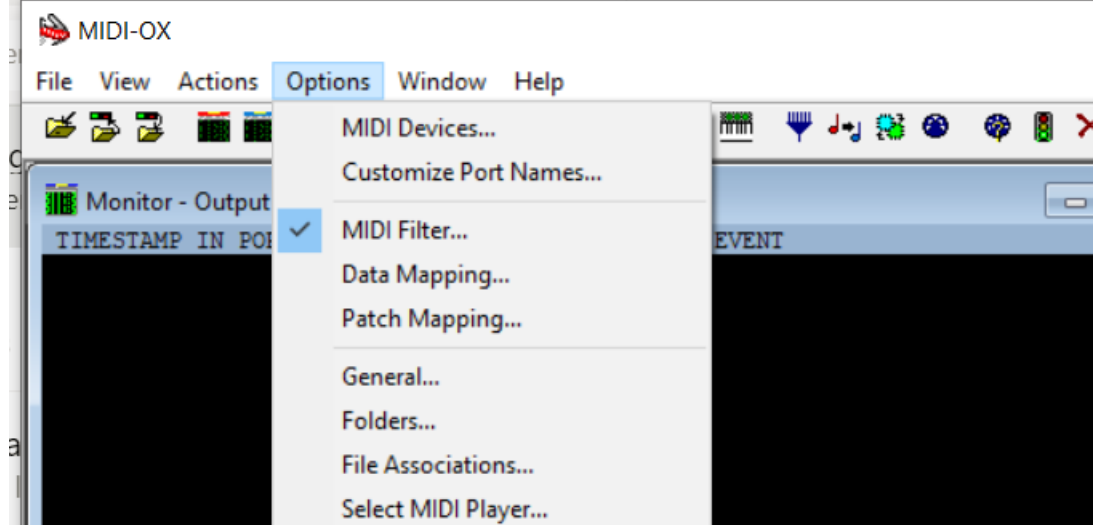

- In the MIDI Devices menu check if the MIDI output device is right

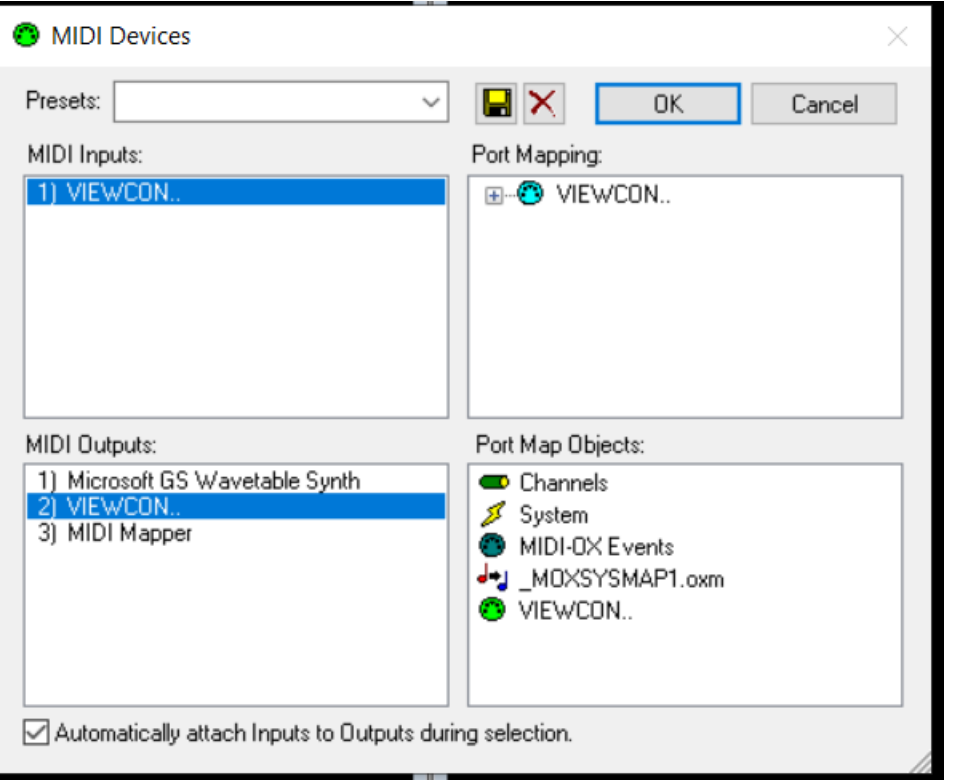

 $\overline{a}$ 

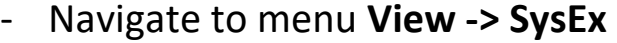

-

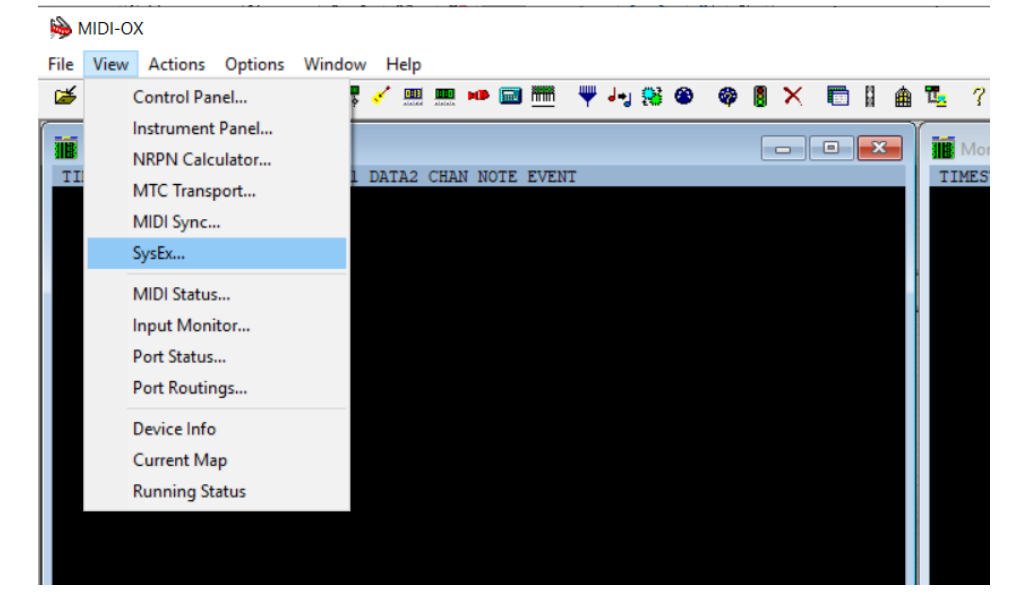

#### - The SysEx menu will open.

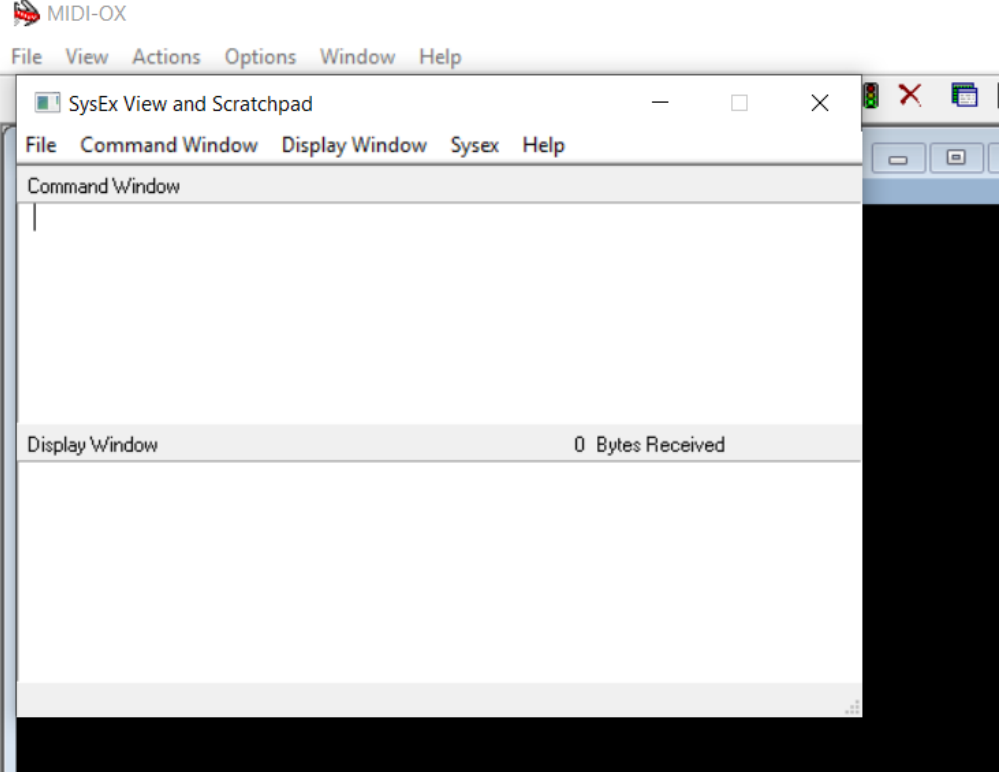

### **DTRONICS**

- -
- Navigate to Sysex > Configure Set delay between buffers and delay after f7 to 100 make sure the box before "delay after F7" is checked.

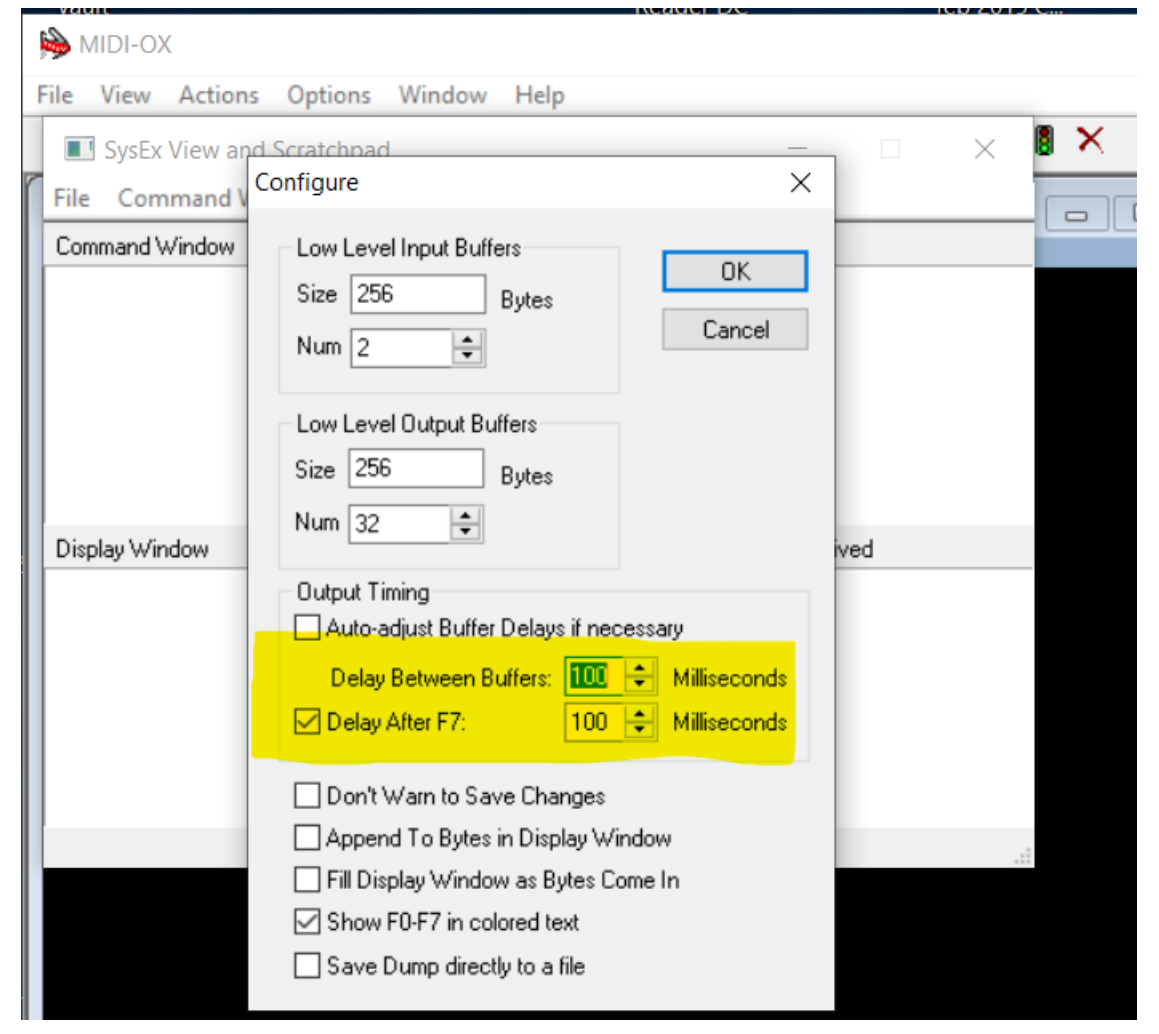

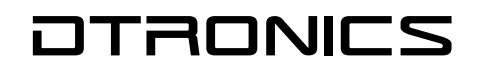

- Click on **File** and select the option Send Sysex File.

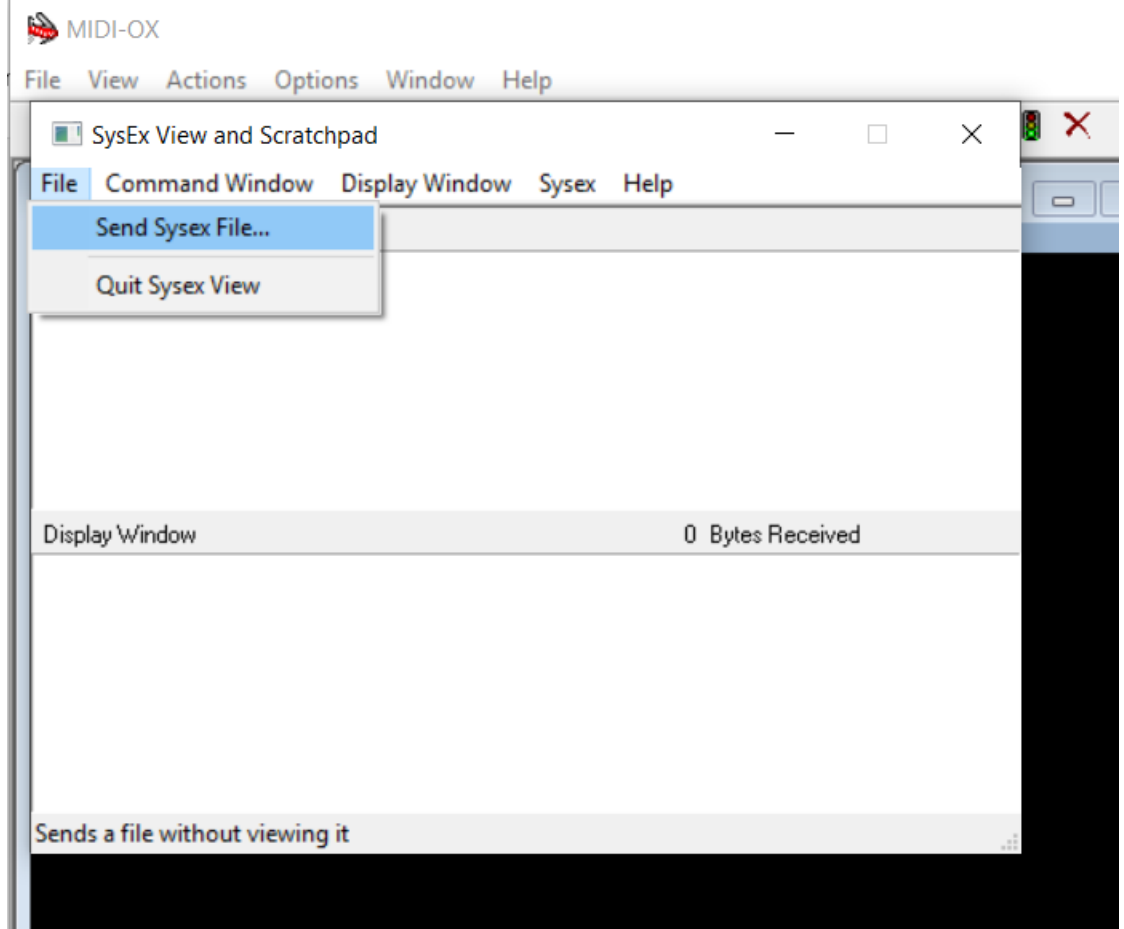

- Select the downloaded firmware file and press OK. Uploading the file will take a few minutes.
- After completion, the DT-RDX-V2 will reset and start up and the LED's will shown the new firmware version.

Any questions please let us know.